## Chapter 09 세션 하이재킹

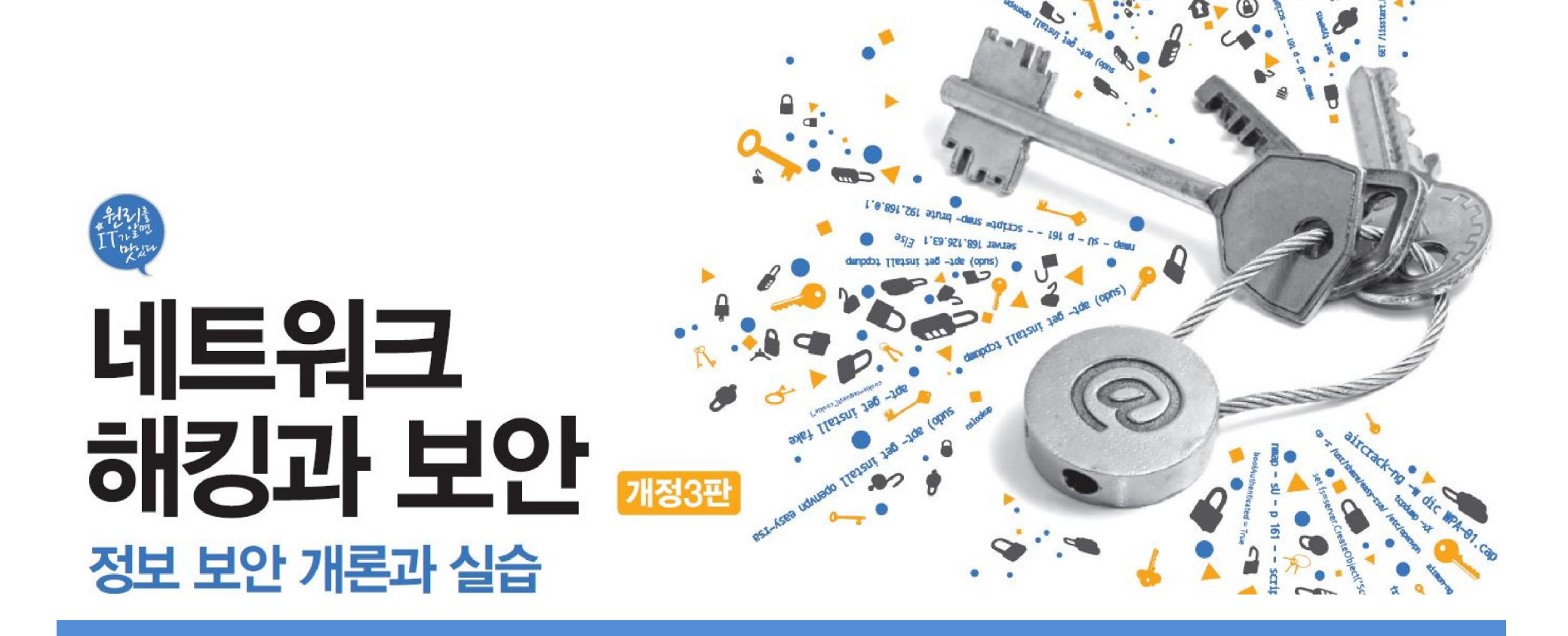

# 목차

01 세션 하이재킹 공격 02 TCP 세션 하이재킹

03 MITM 공격

**IT СООКВООК** 

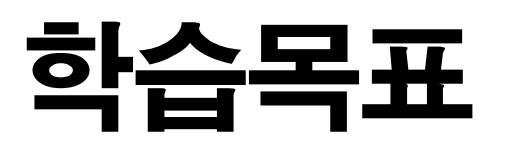

• 세션 하이재킹 공격의 패턴을 이해하고 실행할 수 있다.

**IT COOKBOOK** 

- 세션 하이재킹 공격을 탐지할 수 있다.
- 세션 하이재킹 공격 시 적절한 대책과 예방법을 이해한다.
- MITM 공격을 이해하고 수행할 수 있다.

### 1. 세션 하이재킹 공격

1.1 세션 하이재킹 공격

### ■ 세션 하이재킹(Session Hijacking)

- '세션 가로채기'라는 의미
- 세션 : 사용자와 컴퓨터, 또는 두 컴퓨터 간의 활성화 상태

**IT COOKBOOK** 

2.1 TCP 세션 하이재킹에 대한 이해

### ■ TCP 세션 하이재킹

- Non-Blind Attack(로컬 세션 하이재킹 공격)
	- 서버와 클라이언트가 통신할 때 TCP의 시퀀스 넘버를 제어의 문제점을 파고든 공격
	- 공격 대상을 탐지할 수 있으며, 시퀀스 넘버를 알아낼 수 있음.
- Blind Attack(원격 세션 하이재킹)
	- 공격 대상을 탐지할 수 없으며 시퀀스 넘버를 알아낼 수 없음.

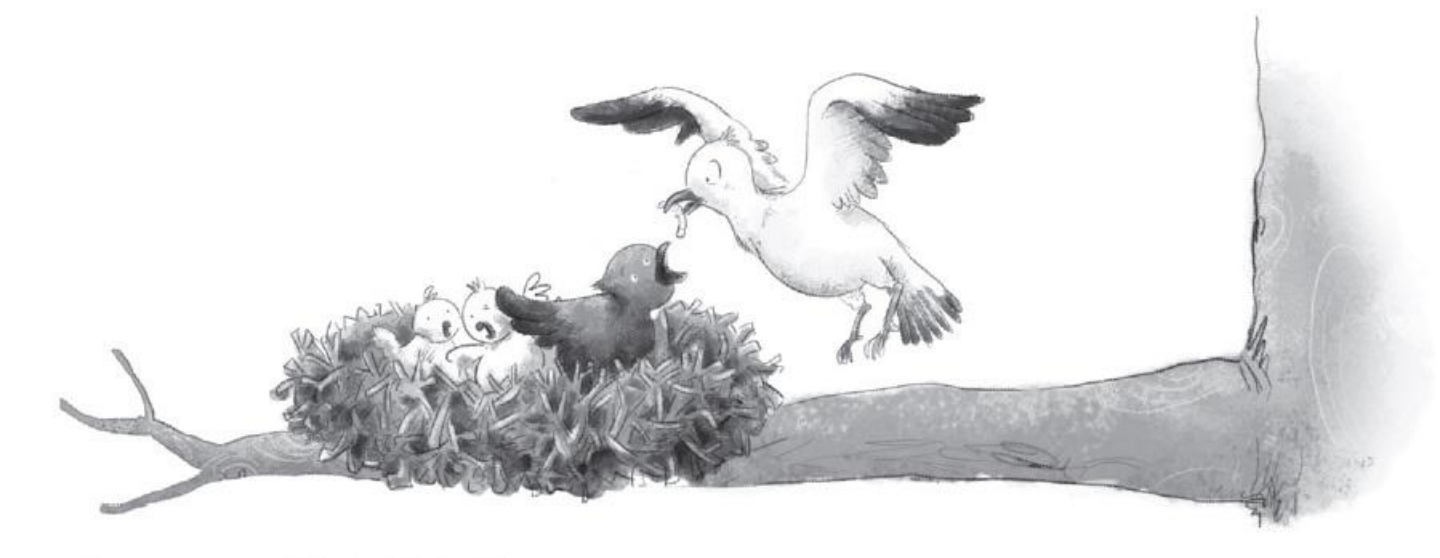

#### 2.1 TCP 세션 하이재킹에 대한 이해

### ■ TCP 시퀀스 넘버 교환

표 9-1 TCP 연결에서의 시퀀스 넘버 정의

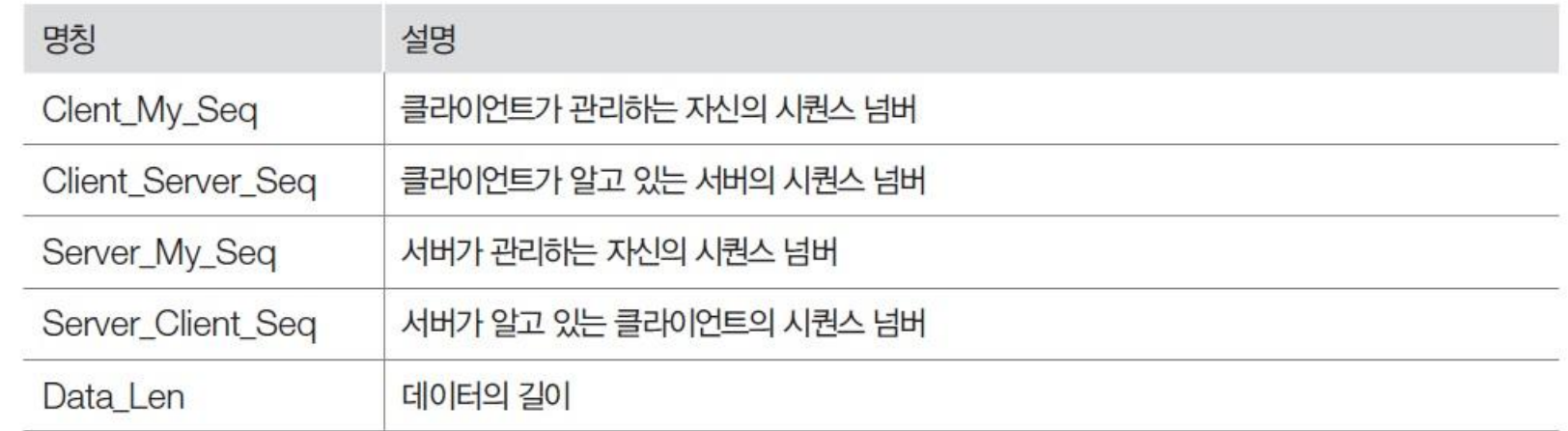

#### 2.1 TCP 세션 하이재킹에 대한 이해

### ■ 동기화(Synchronized) 상태

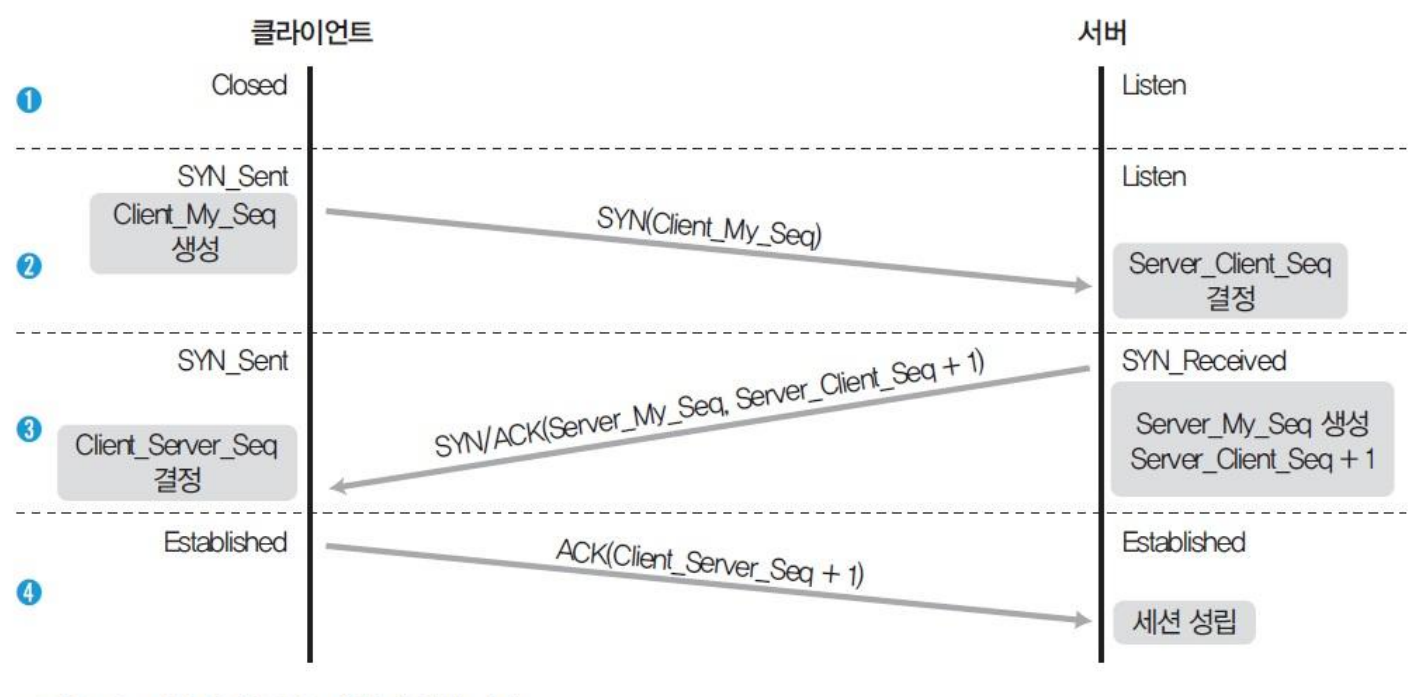

그림 9-2 정상적인 TCP 세션의 성립 과정

- Client\_My\_Seq = Server\_Client\_Seq
- Server\_My\_Seq = Client\_Server\_Seq

#### 2.1 TCP 세션 하이재킹에 대한 이해

### ■ 비동기화(Desynchronized) 상태

- ① 데이터가 전송되기 전까지는 안정적인(stable) 상태
	- Client My Seq ≠ Server Client Seq
	- Server\_My\_Seq ≠ Client\_Server\_Seq
- ② 데이터가 전송될 때는 저장, 클라이언트에 서버의 승인 번호는 전달되지 않음.
	- Server Client Seq < Client My Seq
	- Client\_My\_Seq < Server\_Client\_Seq + Data\_Len
- ③ 패킷 수신이 불가능한 상태로, 데이터도 버려짐.
	- Server\_Client\_Seq + Data\_Len < Client\_My\_Seq
	- Client My Seq < Server Client Seq

### ■ 비동기화 상태로 만드는 방법

- 서버에서 초기 설정 단계의 접속을 끊고 다른 시퀀스 넘버로 새로운 접속 생성
- 널(Null) 데이터를 보내는 방법

2.1 TCP 세션 하이재킹에 대한 이해

### ■ 새로운 접속 생성하기

- 서버와 클라이언트가 각자 알고 있는 시퀀스 넘버를 조작해서 속임
- 클라이언트측
	- Client\_My\_Seq = 공격자가 생성한 Server\_Client\_Seq
	- Client\_Server\_Seq = 공격자가 생성한 Server\_My\_Seq
- 서버측
	- Server\_Client\_Seq = 공격자가 생성한 Client\_My\_Seq
	- Server\_My\_Seq = 공격자가 생성한 Client\_Server\_Seq

#### 2.1 TCP 세션 하이재킹에 대한 이해

### ■ 새로운 접속 생성하기

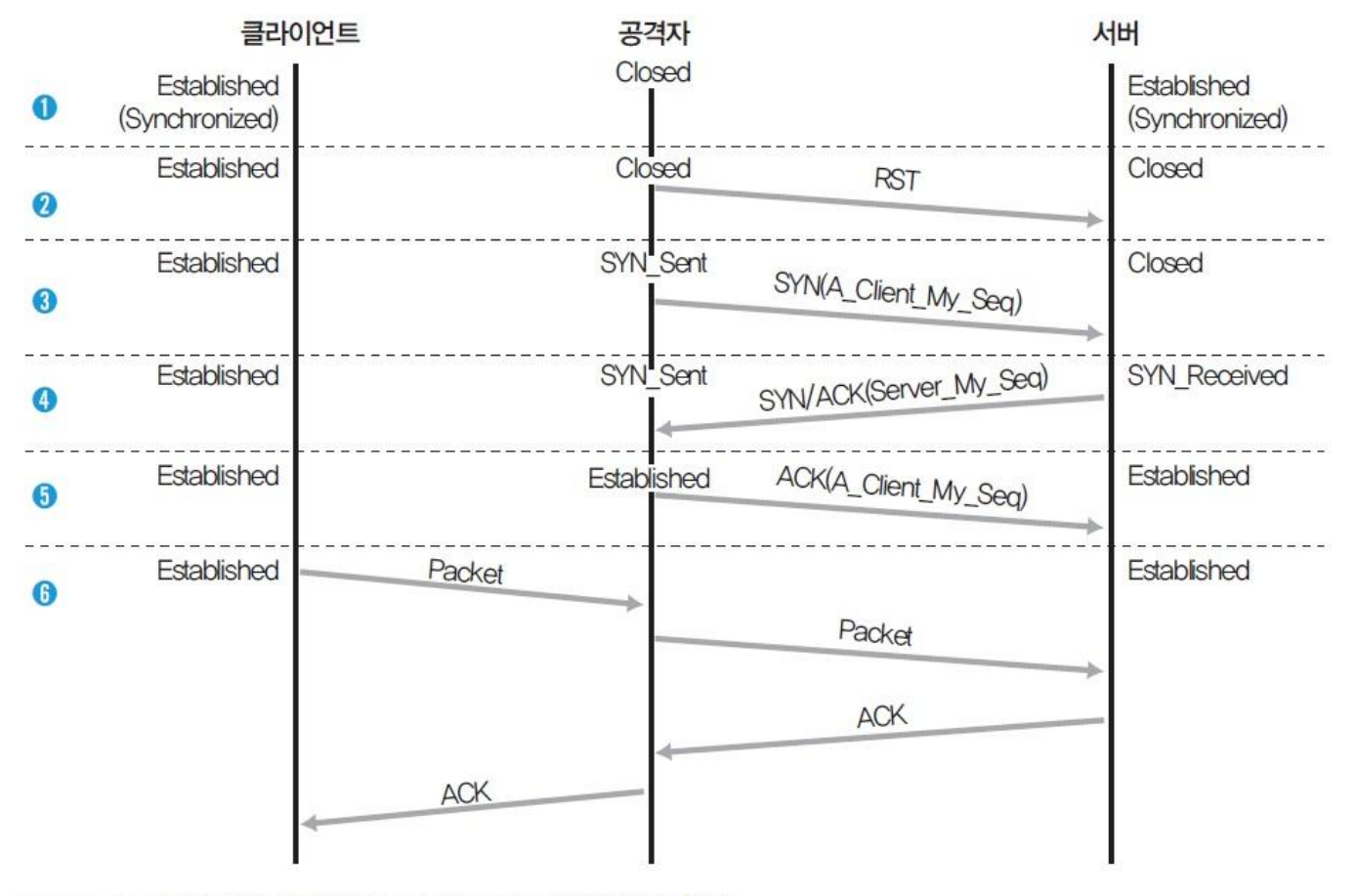

그림 9-3 TCP 세션 하이재킹 공격 시 TCP 세션의 변경 과정

2.1 TCP 세션 하이재킹에 대한 이해

### ■ 애크 스톰(Ack Storm)

- 클라이언트가 정상적인 패킷을 보내면 서버는 정상적이지 않은 시퀀스 넘버로 인식하며, 시퀀스 넘버를 맞추기 위해 ACK 패킷에 Server\_My\_Seq와 Server\_Client\_Seq를 담아 보냄.
- 클라이언트는 서버가 보내온 Server\_Client\_Seq가 자신의 Client\_My\_Seq와 다 름을 확인하고, 서버에 Client\_My\_Seq 와 Client\_Server\_Seq가 담긴 ACK를 보 내는데 이러한 과정이 무한히 반복되는 경우를 뜻함.
- → 잘못된 패킷이 전달되지 않도록 ARP 스푸핑을 해두고 공격을 실시

#### 실습 9-1 텔넷 세션 하이재킹하기

#### $\frac{1}{2}$ 습환경 • 텔넷 서버 시스템 : 우분투 서버 16

- 텔넷 클라이언트 시스템 : 우분투 데스크탑 14
- 공격자 시스템 : 칼리 리눅스
- 필요 프로그램 : arpspoof, shijack

### ■ 공격 순서

- ① 클라이언트가 서버로 텔넷 접속을 한다.
- ② 공격자가 ARP 스푸핑으로 패킷의 흐름이 공격자를 통과하도록 변경한다.
- ③ 클라이언트와 서버의 통신을 끊고, 해당 세션을 클라이언트로부터 빼앗는다.

실습 9-1 텔넷 세션 하이재킹하기

### ① shijack 설치하기

- TCP 세션 하이재킹에 사용할 shijack 다운로드 https://packetstormsecurity.com/files/24657/shijack.tgz.html
- 압축 풀어 실행

tar xvzf shijack.tgz

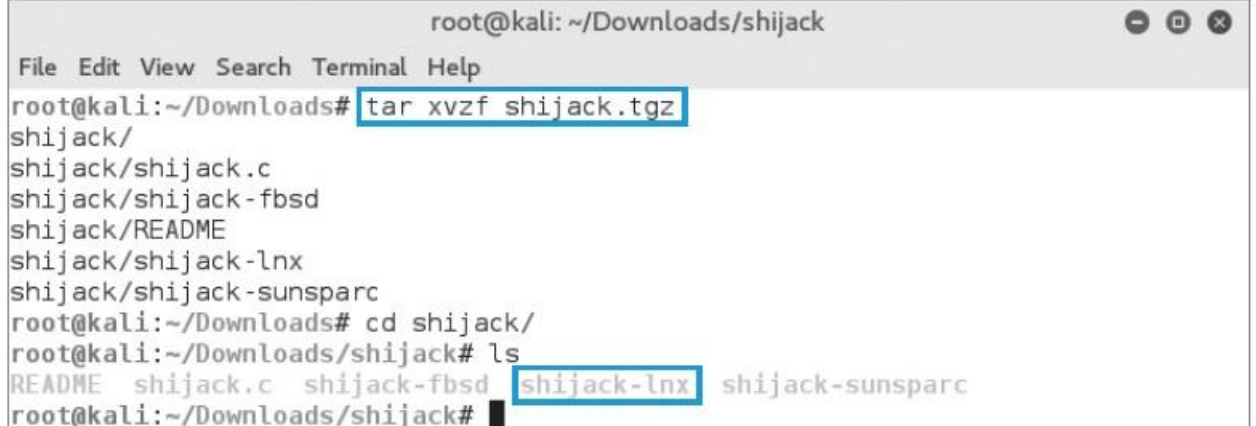

그림 9-5 shijack의 압축 해제 및 실행 파일 확인

#### 실습 9-1 텔넷 세션 하이재킹하기

### ① shijack 설치하기

shijack-lnx를 실행하여 실행 옵션 확인

### ./shijack-lnx

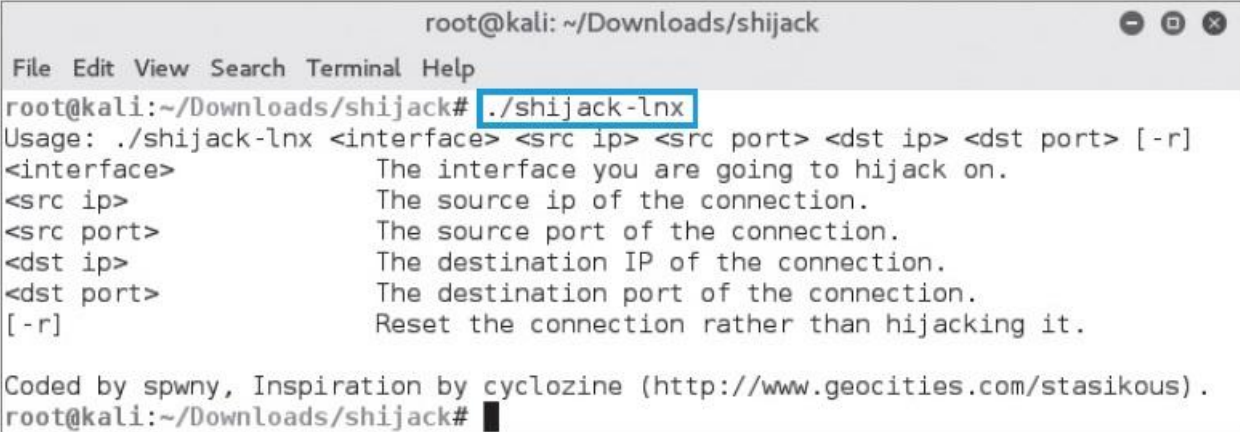

그림 9-6 shijack-Inx의 실행 옵션 확인

실습 9-1 텔넷 세션 하이재킹하기

### ② 텔넷 접속 생성하기

telnet 192.168.0.2

@ @ wishfree@ubuntu-S-16: ~ wishfree@ubuntu-14:~S telnet 192.168.0.2 Trying 192.168.0.2... Connected to 192.168.0.2. Escape character is '^]'. Ubuntu 16.04 LTS ubuntu-S-16 login: wishfree Password: Last login: Sun Sep 18 15:33:19 KST 2016 from 192.168.0.200 on pts/0 Welcome to Ubuntu 16.04 LTS (GNU/Linux 4.4.0-36-generic x86 64) \* Documentation: https://help.ubuntu.com/ 123 packages can be updated. 0 updates are security updates. wishfree@ubuntu-S-16:~\$

그림 9-7 텔넷 연결 생성

실습 9-1 텔넷 세션 하이재킹하기

### ③ 패킷 릴레이 설정하기

### ARP 스푸핑 공격 전 fragrouter를 이용하여 패킷이 끊어지지 않도록 준비 fragrouter -B1

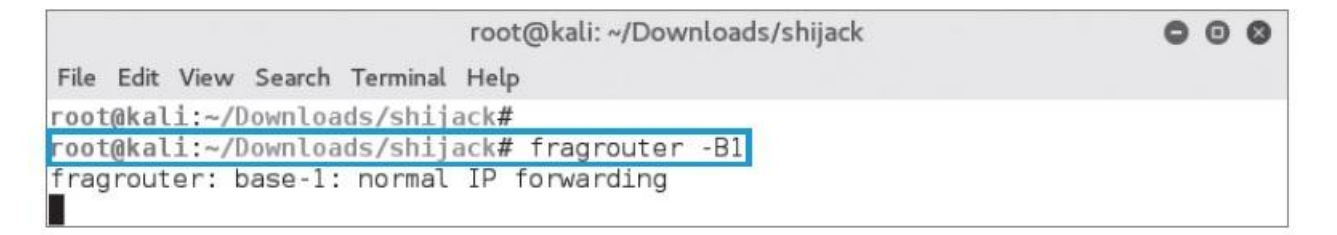

그림 9-8 fragrouter 실행

실습 9-1 텔넷 세션 하이재킹하기

### ④ ARP 스푸핑

텔넷 서버와 클라이언트 모두 ARP 스푸핑 수행

arpspoof -t 192.168.0.2 192.168.0.200

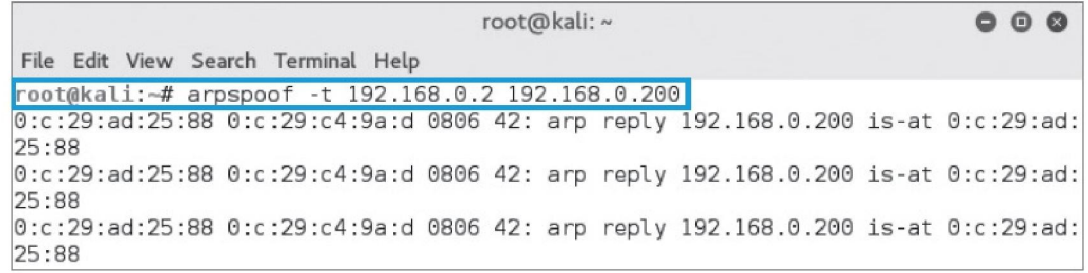

그림 9-9 텔넷 서버에 대한 ARP 스푸핑 공격

#### arpspoof -t 192.168.0.200 192.168.0.2

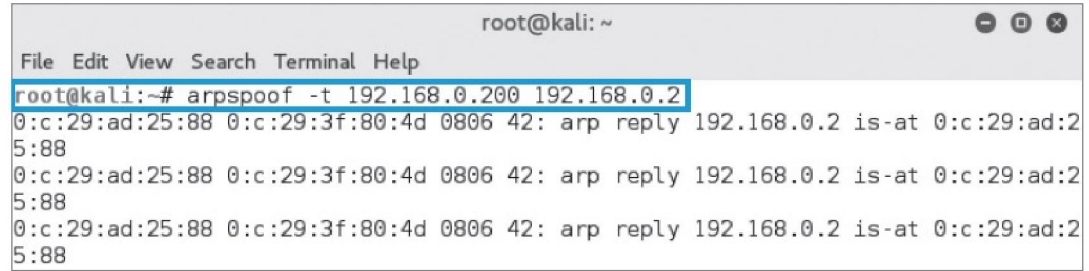

그림 9-10 텔넷 클라이언트에 대한 ARP 스푸핑 공격

실습 9-1 텔넷 세션 하이재킹하기

### ⑤ 패킷 확인하기

#### tcpdump를 이용하여 텔넷 서버와 클라이언트 간의 패킷 확인

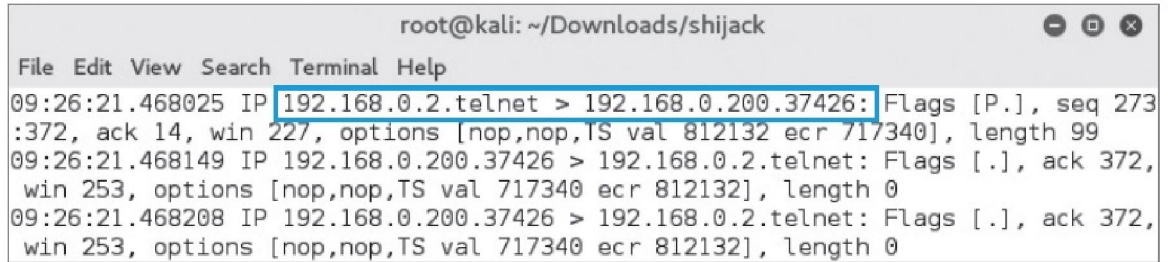

그림 9-11 텔넷 연결에 대한 Tcpdump 결과

### ⑥ 세션 하이재킹 공격 수행하기

#### ./shijack-lnx eth0 192.168.0.200 37426 192.168.0.2 23

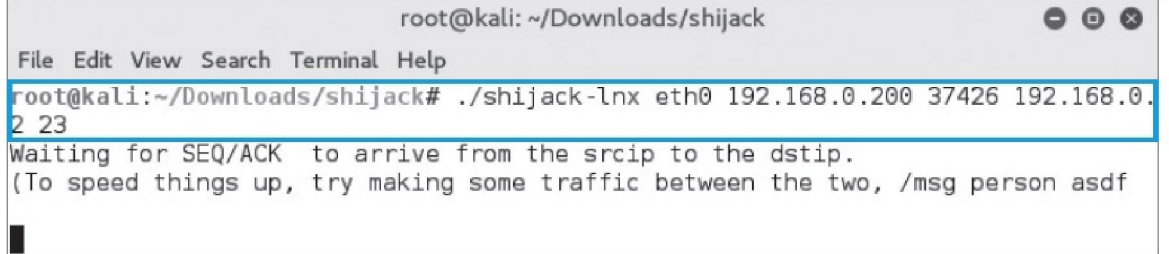

그림 9-12 shijack을 이용한 세션 하이재킹 1

실습 9-1 텔넷 세션 하이재킹하기

### ⑥ 세션 하이재킹 공격 수행하기

 클라이언트에서 아무 키나 입력하면 shijack에서 탐지한 패킷의 시퀀스 넘버를 확인하고 세션을 하이재킹함.

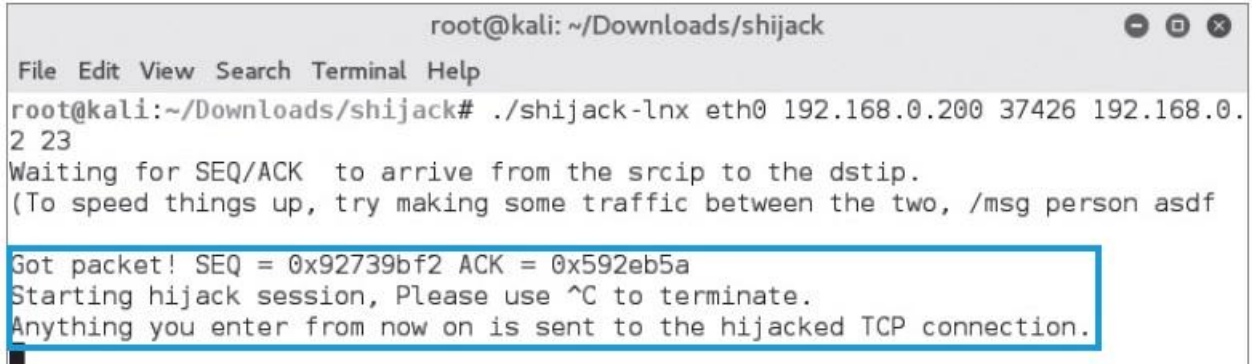

그림 9-13 shijack을 이용한 세션 하이재킹 2

실습 9-1 텔넷 세션 하이재킹하기

### ⑥ 세션 하이재킹 공격 수행하기

 세션 하이재킹이 완료된 상태에서 test 디렉토리를 생성하는 명령어 입력 mkdir test

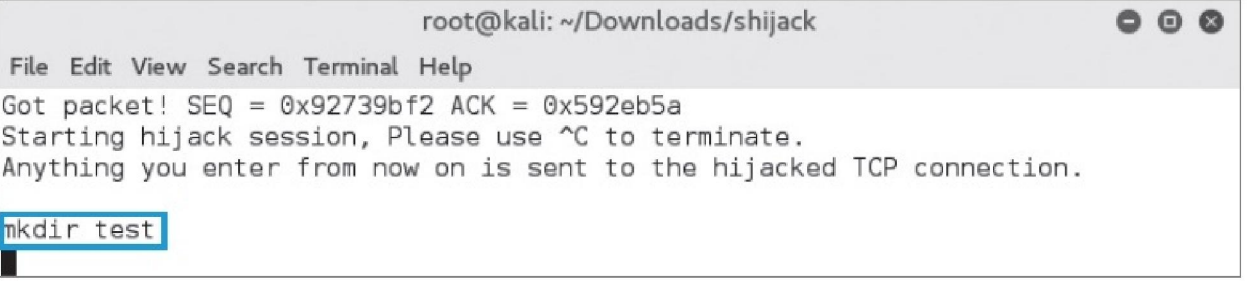

그림 9-14 세션 하이재킹 후 명령어 입력

텔넷 서버에서 해당 폴더를 확인

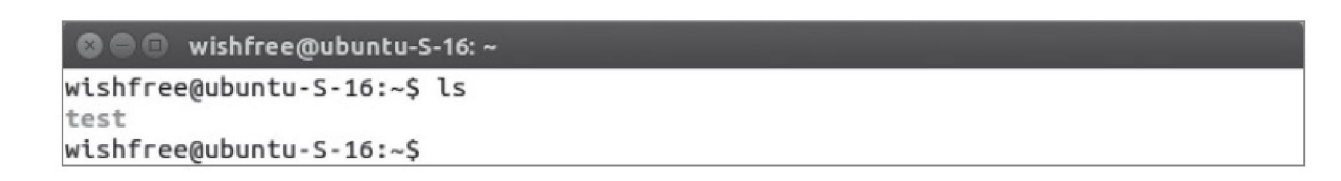

그림 9-15 세션 하이재킹에 의한 디렉토리 생성 결과

2.2 TCP 세션 하이재킹의 보안 대책

### ■ TCP 세션 하이재킹의 보안 대책

- 가장 기본적인 보안 대책
	- SSH와 같이 암호화된 연결을 사용하는 것
- 비동기화 상태 탐지
	- 서버와 시퀀스 넘버를 주기적으로 체크하여 비동기화 상태에 빠지는지 탐지
- ACK Storm 탐지
	- 윈도우 크기에 맞지 않는 데이터가 전송되면 정확한 윈도우 크기에 대한 교정 패킷을 보내게 되고, 서로에 대한 교정 패킷이 정상적으로 작동하지 못하기 때문에 무한 루프 에 걸리게 됨.
- 패킷의 유실과 재전송 증가 탐지
	- 공격자가 중간에 끼어서 동작을 하므로 패킷의 유실과 재전송이 발생
- 예상치 못한 접속의 리셋
	- 세션 하이재킹에 대한 최우선의 대책은 데이터 전송의 암호화

### ■ MITM(Man In The Middle) 공격

- 글자 그대로 누군가의 사이에 끼어드는 것
- 클라이언트와 서버의 통신에 암호화된 채널을 이용하면서 ARP 리다이렉트와 ICMP 리다이렉트, ARP 스푸핑이 무용지물이 되자 이를 극복하기 위해 탄생
- MITM은 패킷 내용을 바꾸기 시도

#### **IT COOKBOOK**

#### 실습 9-2 웹에서 MITM 공격하기

#### 실습환경 • 공격자 시스템 : 칼리 리눅스

- 내부 웹 서버 시스템 : 윈도우 서버 2012
- 클라이언트 시스템 : 윈도우 7
- 필요 프로그램 : ettercap

### ① 내부 웹 서버 설정하기

■ C:\inetpub\wwwroot 폴더에 그림 파일 넣기

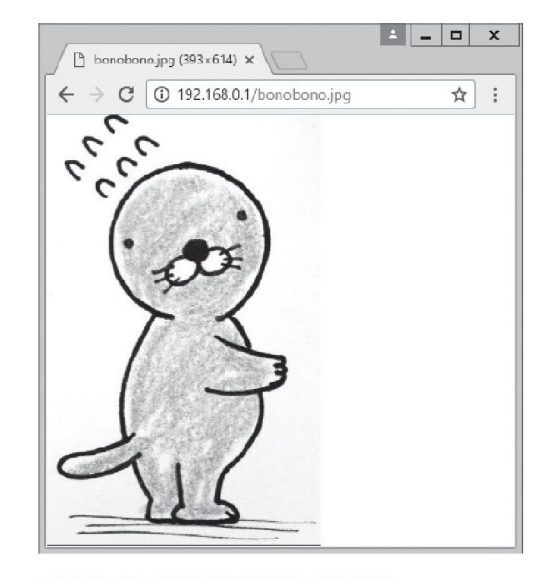

그림 9-17 내부 웹 서버의 그림 파일

#### 실습 9-2 웹에서 MITM 공격하기

### ② etterfilter 설정하기

공격을 위해서 필터를 먼저 만들어 둠.

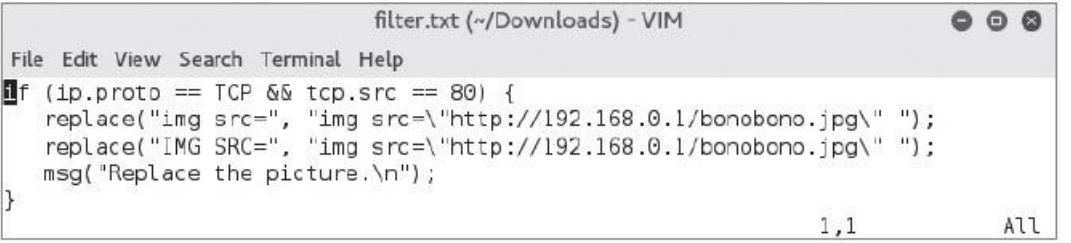

그림 9-18 etterfilter 소스 파일

#### 실습 9-2 웹에서 MITM 공격하기

### ③ etterfilter 컴파일하기

#### etterfilter -o filter.ef filter.txt

![](_page_24_Picture_40.jpeg)

그림 9-19 etterfilter 컴파일

#### 실습 9-2 웹에서 MITM 공격하기

### ④ MITM 공격 수행하기

 터미널에서 ettercap을 –G 옵션을 이용하여 GUI 환경으로 실행 ettercap - G

![](_page_25_Picture_5.jpeg)

그림 9-20 ettercap을 GUI 환경으로 실행

#### 실습 9-2 웹에서 MITM 공격하기

### ④ MITM 공격 수행하기

- [Sniff]-[Unified Sniffing] 선택
- [Hosts]-[Hosts List]를 실행하고 [Hosts]-[Scan for hosts]를 실행하여 해당 네트 워크의 모든 호스트를 확인
- 공격 대상 시스템 선택 후, 공격 대상에 추가

![](_page_26_Picture_86.jpeg)

그림 9-22 호스트 목록 확인 및 공격 대상(Target) 추가

#### 실습 9-2 웹에서 MITM 공격하기

### ④ MITM 공격 수행하기

- [Targets]-[Current Targets]를 실행하여 추가된 공격 대상 확인
- [Filters]-[Load a filter]를 이용하여 filter.ef 필터를 지정

![](_page_27_Picture_65.jpeg)

![](_page_27_Picture_66.jpeg)

그림 9-23 추가된 공격 대상(Target) 확인

그림 9-24 필터 선택

#### 실습 9-2 웹에서 MITM 공격하기

### ④ MITM 공격 수행하기

- [Mitm]-[ARP poisoning]으로 ARP 스푸핑 공격을 수행
- 팝업 창에서 'Sniff remote connections'를 선택하여 라우터로 통하는 패킷을 스니핑

![](_page_28_Picture_64.jpeg)

그림 9-25 ARP 스푸핑 공격 실행

### ⑤ MITM 공격 확인하기

클라이언트에서 아무 사이트나 접속한 후 확인

![](_page_29_Picture_4.jpeg)

그림 9-26 MITM 공격이 수행되고 있는 클라이언트

3.2 SSH MITM

### ■ SSH(Secure Shell) 암호화 기법

1단계 : 클라이언트가 SSH를 통해 SSH 서버에 접근하여 서버의 공개키를 받음.

![](_page_30_Figure_4.jpeg)

그림 9-27 SSH 접속 과정 1

 2단계 : 클라리언트는 자신의 사설키로 데이터를 암호화하고, 이를 다시 서버의 공개키로 암호화하여 서버로 전송

![](_page_30_Figure_7.jpeg)

그림 9-28 SSH 접속 과정 2

**IT COOKBOOK** 

3.2 SSH MITM

### ■ SSH(Secure Shell) 암호화 기법

 3단계 : 서버는 클라이언트로부터 전송받은 암호화된 데이터를 자신의 사설키 로 복호화한 후, 이를 다시 클라이언트의 공개키로 복호화해서 데이터를 읽음.

![](_page_31_Figure_4.jpeg)

그림 9-29 SSH 접속 과정 3

**IT COOKBOOK** 

### ■ SSH 암호화 통신에 대한 MITM 공격

 1단계 : 클라이언트가 서버에 SSH 접속을 요청하면 공격자가 ARP 스푸핑과 같 은 공격으로 네트워크를 장악하여 SSH 서버인 것처럼 자신의 공개키를 전송, 공격자는 서버에 자신이 클라이언트인 것처럼 공개키를 요청

![](_page_32_Figure_4.jpeg)

그림 9-30 SSH MITM 공격 1

### ■ SSH 암호화 통신에 대한 MITM 공격

 2단계 : 정상적인 접속에서 클라이언트가 서버에 암호화된 데이터를 보내면 공 격자는 자신의 사설키와 클라이언트의 공개키로 복호화하고 내용을 확인한 후 다시 자신의 사설키와 서버의 공개키로 암호화해서 서버로 전송

![](_page_33_Figure_4.jpeg)

그림 9-31 SSH MITM 공격 2

 3단계 : 서버가 클라이언트로 데이터를 보낼 때도 공격자는 서버가 전송한 데 이터를 복호화한 후, 다시 암호화해서 클라이언트로 전송

#### 3.3 SSL MITM

#### **SSL**

#### 넷스케이프가 개발한 것으로, 40비트와 128비트 암호화 통신 가능

![](_page_34_Figure_5.jpeg)

그림 9-32 SSL 연결 생성 과정

**IT COOKBOOK** 

#### 3.3 SSL MITM

### ■ SSL 스니핑

### 공격자는 임의의 인증서를 생성한 뒤 클라이언트에게 보내 별도의 SSL 세션을 생성하고, 이를 중간에 스니핑

![](_page_35_Figure_5.jpeg)

그림 9-33 SSL 스니핑 MITM의 공격 구조

**IT COOKBOOK** 

#### 3.3 SSL MITM

#### ■ SSL 스트립

### 공격자는 클라이언트와 서버 간의 모든 암호화된 HTTPS 데이터를 HTTP로 변 조하여 클라이언트에게 전달

![](_page_36_Figure_5.jpeg)

그림 9-34 SSL 스트립 MITM의 공격 구조

#### 실습 9-3 SSL 스니핑 공격하기

#### 실습환경 · 공격자 시스템 : 칼리 리눅스

- 공격 대상 시스템 : 윈도우 7
- 필요 프로그램 : dsniff 패키지(webmitm, dnsspoof, arpspoof), Wireshark, fragrouter

### ① SSL 통신 확인하기

SSL로 웹 서비스를 제공하는 사이트 확인하기

#### www.daum.net

![](_page_37_Picture_9.jpeg)

#### 그림 9-36 SSL 통신 사이트 접속

### ② DNS 스푸핑 공격 준비하기

- dnsspoof.hosts 파일에 다음 사이트에 대한 경로를 추가하여 공격자 자신을 참 조하도록 함.
	- vi ./dnsspoof.hosts
	- 192.168.0.201 \*.daum.net 추가

![](_page_38_Figure_6.jpeg)

그림 9-37 dnsspoof,hosts 파일 수정

#### 실습 9-3 SSL 스니핑 공격하기

### ③ SSL 접속을 위한 인증서 생성과 webmitm 실행하기

#### webmitm을 최초로 실행하여 인증서 생성

#### webtitm

![](_page_39_Picture_57.jpeg)

그림 9-38 인증서 생성

#### 실습 9-3 SSL 스니핑 공격하기

### ③ SSL 접속을 위한 인증서 생성과 webmitm 실행하기

### 인증서 파일에서는 RSA 사설키와 인증서 내용을 확인할 수 있음. vi webmitm.crt

![](_page_40_Picture_62.jpeg)

그림 9-39 생성한 인증서 내용 확인

### ④ ARP 리다이렉트 공격 및 패킷 릴레이

#### ARP 스푸핑 공격 수행

#### arpspoof -t 192.168.0.100 192.168.0.1

![](_page_41_Picture_65.jpeg)

그림 9-40 ARP 리다이렉트 공격 수행

#### fragrouter -B1

![](_page_41_Picture_66.jpeg)

그림 9-41 패킷 릴레이 설정

#### 실습 9-3 SSL 스니핑 공격하기

### ⑤ DNS 스푸핑 공격하기

dnsspoof -f ./dnsspoof.hosts

root@kali: ~/Downloads  $000$ File Edit View Search Terminal Help root@kali:~/Downloads# dnsspoof -f ./dnsspoof.host dnsspoof: listening on eth0 (udp dst port 53 and not src 192.168.0.201)

그림 9-42 DNS 스푸핑 공격 실행

 클라이언트에서는 해당 웹 사이트에 접속하기 이전 상태로 만들기 위해 다음 명령을 실행

ipconfig /flushdns

![](_page_42_Picture_85.jpeg)

그림 9-43 클라이언트의 DNS 정보 초기화

### ⑥ 클라이언트에서 접속 시도하기

나중에 패킷을 복호화할 수 있도록 공격자 시스템에서 Wireshark로 패킷 캡처

![](_page_43_Picture_58.jpeg)

그림 9-44 Wireshark를 이용한 패킷 캡처

#### 실습 9-3 SSL 스니핑 공격하기

### ⑥ 클라이언트에서 접속 시도하기

- 처음 접속하면 공격자가 생성한 인증서이기 때문에 경고 확인 창이 뜸.
- [고급]을 선택하고, 'logins.daum.net(안전하지 않음)(으)로 이동'을 클릭

![](_page_44_Picture_5.jpeg)

그림 9-45 안전하지 않은 인증서에 대한 확인

**IT COOKBOOK** 

### ⑥ 클라이언트에서 접속 시도하기

 인증서를 확인하고 접속한 Daum의 로그인 사이트에서는 HTTPS가 붉은색으 로 표시되고, 경고 표시도 나타남.

![](_page_45_Picture_63.jpeg)

그림 9-46 SSL 스니핑 공격 후 사이트 접속

### ⑦ 패킷 복호화

 복호화를 위해 Wireshark에서 수집한 패킷을 저장하고, ssldump를 실행하여 패킷을 복호화

ssldump -a -d -r wireshark.pcap -k webmitm.crt > wireshark\_dec.txt

![](_page_46_Picture_109.jpeg)

그림 9-47 패킷 복호화

- -a : TCP ACKs 패킷을 출력
- -d : 트래픽의 응용 프로그램에 대한 전송 데이터를 출력
- -r : 복호화하려는 패킷 덤프
- -k : 복호화에 사용할 인증서를 지정

#### 실습 9-3 SSL 스니핑 공격하기

### ⑦ 패킷 복호화

### 복호화된 패킷 확인

![](_page_47_Picture_41.jpeg)

그림 9-48 복호화된 패킷

#### 실습 9-4 SSL 스트립 공격하기

#### 실습환경 · 공격자 시스템 : 칼리 리눅스

- 공격 대상 시스템 : 윈도우 7
- 필요 프로그램 : dsniff 패키지(arpspoof), fragrouter, ssltrip

### ① SSL 사이트 선택하기

SSL 스트립 공격을 위해 임의의 SSL 사이트 선택

![](_page_48_Picture_7.jpeg)

#### 실습 9-4 SSL 스트립 공격하기

### ② ARP 리다이렉트 공격 및 패킷 릴레이

#### ARP 스푸핑 공격 수행

#### arpspoof -t 192.168.0.100 192.168.0.1

![](_page_49_Picture_65.jpeg)

그림 9-50 ARP 리다이렉트 공격 수행

#### fragrouter -B1

![](_page_49_Picture_66.jpeg)

그림 9-51 패킷 릴레이 설정

**IT COOKBOOK** 

#### 실습 9-4 SSL 스트립 공격하기

### ③ 패킷 리다이렉트

 클라이언트가 80번 포트로 접속해 오는 것을 10000번 포트로 변경하여, 실제 사이트에 접속하도록 NAT를 설정

iptables -t nat -A PREROUTING -i eth0 -p tcp --dport 80 -j REDIRECT --toport 10000

![](_page_50_Picture_77.jpeg)

그림 9-52 공격자 시스템 내에 NAT 설정

#### 실습 9-4 SSL 스트립 공격하기

### ④ SSL 스트립 공격 수행하기

### 공격자 시스템에서 10000번 포트로 SSL 스트립 공격 수행 ssltrip -l 10000

![](_page_51_Picture_57.jpeg)

그림 9-53 SSL 스트립 공격 수행

#### 실습 9-4 SSL 스트립 공격하기

### ⑤ SSL 스트립 공격 확인하기

### HTTPS 접속이 아닌 일반 HTTP로 접속됨.

![](_page_52_Picture_4.jpeg)

그림 9-54 SSL 스트립 공격 확인

#### 3.4 보안 대책

#### ■ MITM 공격 보안 대책

- 기본적인 대응책은 ARP 스푸핑과 DNS 스푸핑의 경우와 같음.
- SSH MITM 공격의 경우, SSL 2.0을 사용하면 막을 수 있음.
- 안전하지 않은 인증서는 확실한 경우 외에는 접속을 하지 않는 것이 좋음.

### ■ SSL스트립 공격 보안 대책

- 2012년 사용자가 브라우저에 HTTPS 주소를 입력하더라도 HTTPS를 사용하는 페이지로 자동으로 연결되어 SSL 스트립과 같은 공격을 사전에 방지할 수 있는 HSTS(Http Strict Transport Security)를 표준으로 지정
- 본인이 접속한 사이트가 SSL로 정상적으로 접속되고 있는지 확인

정보 보안 개론과 실습

네트워크 해킹과 보안 개정3판

# 감사합니다.

![](_page_54_Picture_3.jpeg)